## **Mist 運用マニュアル**

**- Wired Assurance -**

# **Traceroute 実施手順**

© 2021 Juniper Networks **1**

ジュニパーネットワークス株式会社 2024年3月 Ver 1.1

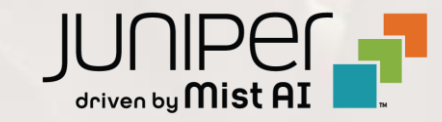

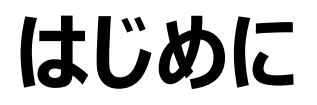

- ❖ 本マニュアルは、『Traceroute の実施手順』 について説明します
- ❖ 手順内容は 2024年3月 時点の Mist Cloud にて確認を実施しております 実際の画面と表示が異なる場合は以下のアップデート情報をご確認ください <https://www.mist.com/documentation/category/product-updates/>
- ◆ 設定内容やパラメータは導入する環境や構成によって異なります 各種設定内容の詳細は下記リンクよりご確認ください <https://www.mist.com/documentation/>
- ◆ 他にも多数の Mist 日本語マニュアルを 「ソリューション&テクニカル情報サイト」 に掲載しております <https://www.juniper.net/jp/ja/local/solution-technical-information/mist.html>
- ❖ **本資料の内容は資料作成時点におけるものであり事前の通告無しに内容を変更する場合があります また本資料に記載された構成や機能を提供することを条件として購入することはできません**

## **Mist Wired Assurance について**

**Wired Assurance には 2 種類(Basic, Advanced)ございます 本書では「各種運用ツール」の Traceroute 機能について紹介します**

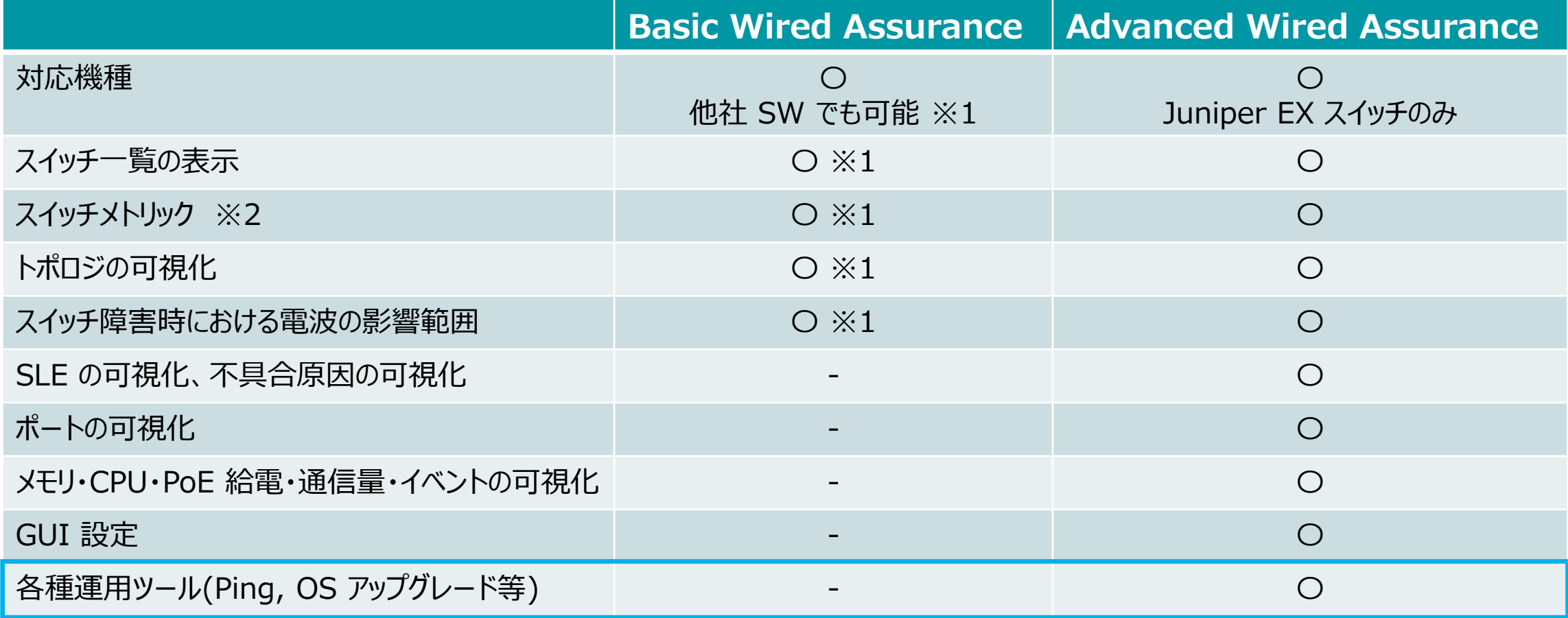

※1 : 他社 SW にて LLDP を有効化する必要がございます

※2 : メトリックとはスイッチ一覧の上部に表示される 6 つの要素「Switch-AP Affinity」「PoE Compliance」「VLANs」「Version Compliance」 「Switch Uptime」「Config Success」を指しております

### ■運用ケース(例) スイッチから Traceroute を実施したい時

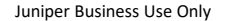

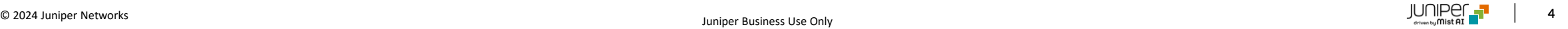

## **Traceroute 実施手順**

1. [Switches] をクリックします

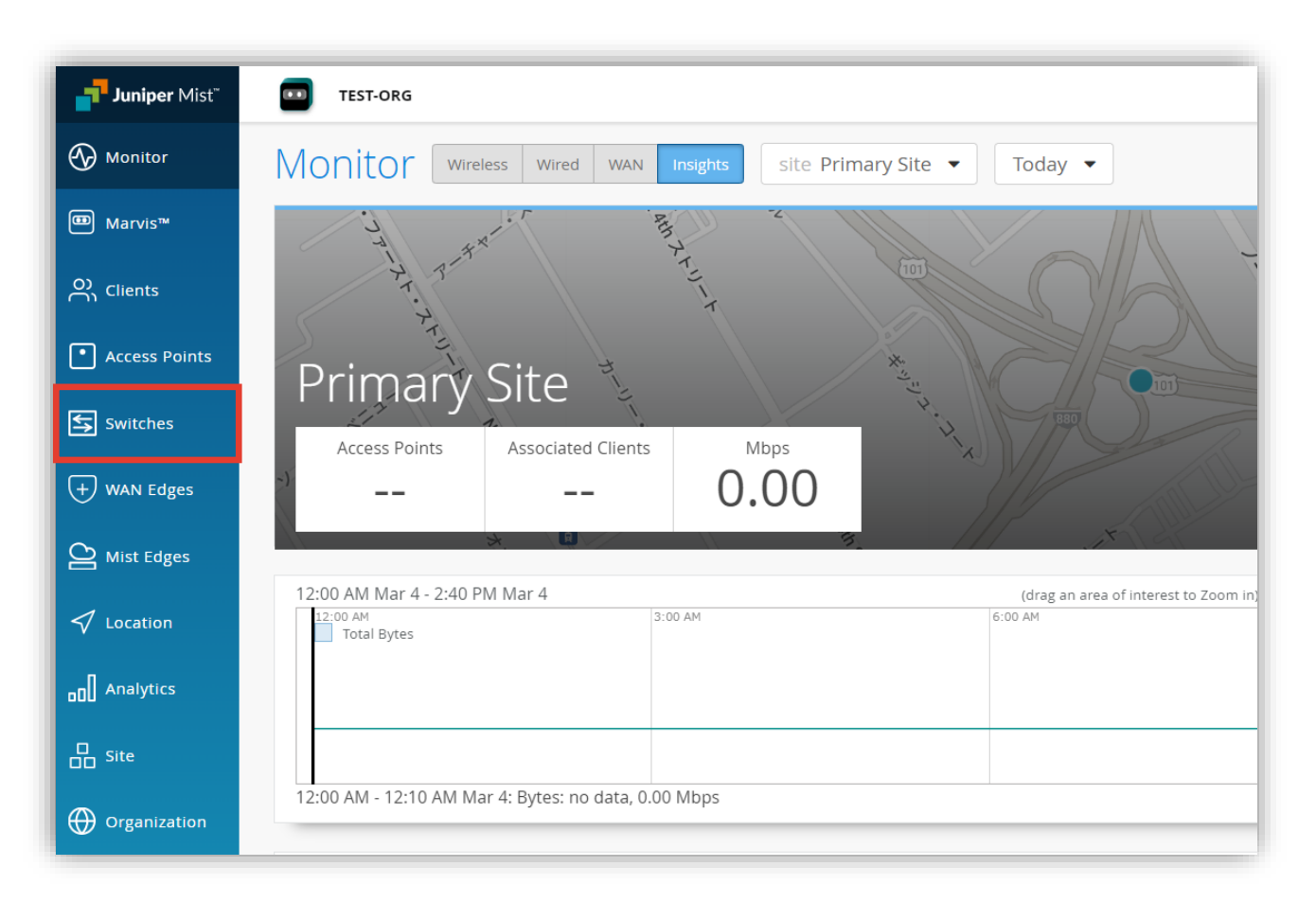

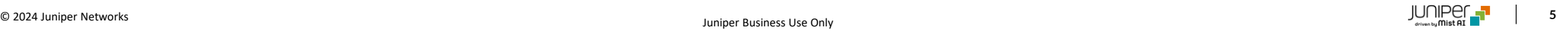

## **Traceroute 実施手順**

#### 2. 対象スイッチをクリックします

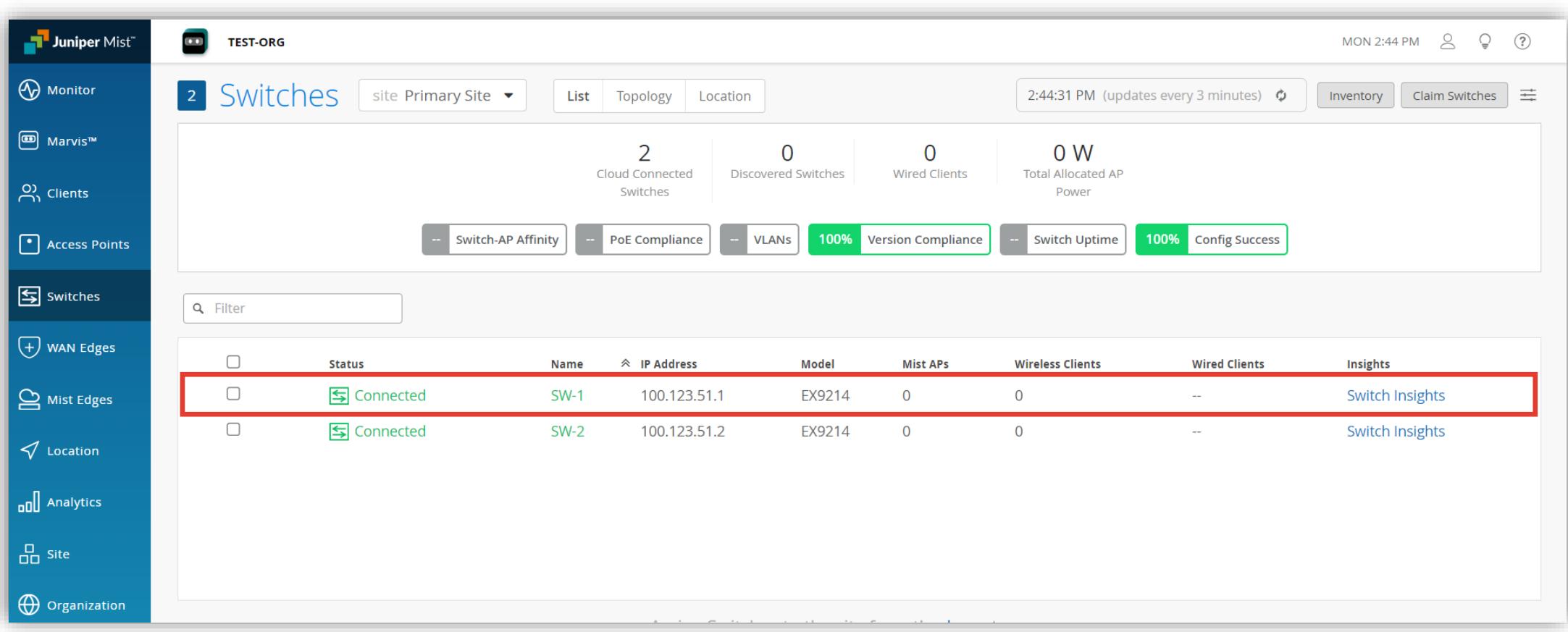

## **Traceroute 実施手順**

#### 3. [Utilities] から [Testing Tools] をクリックします

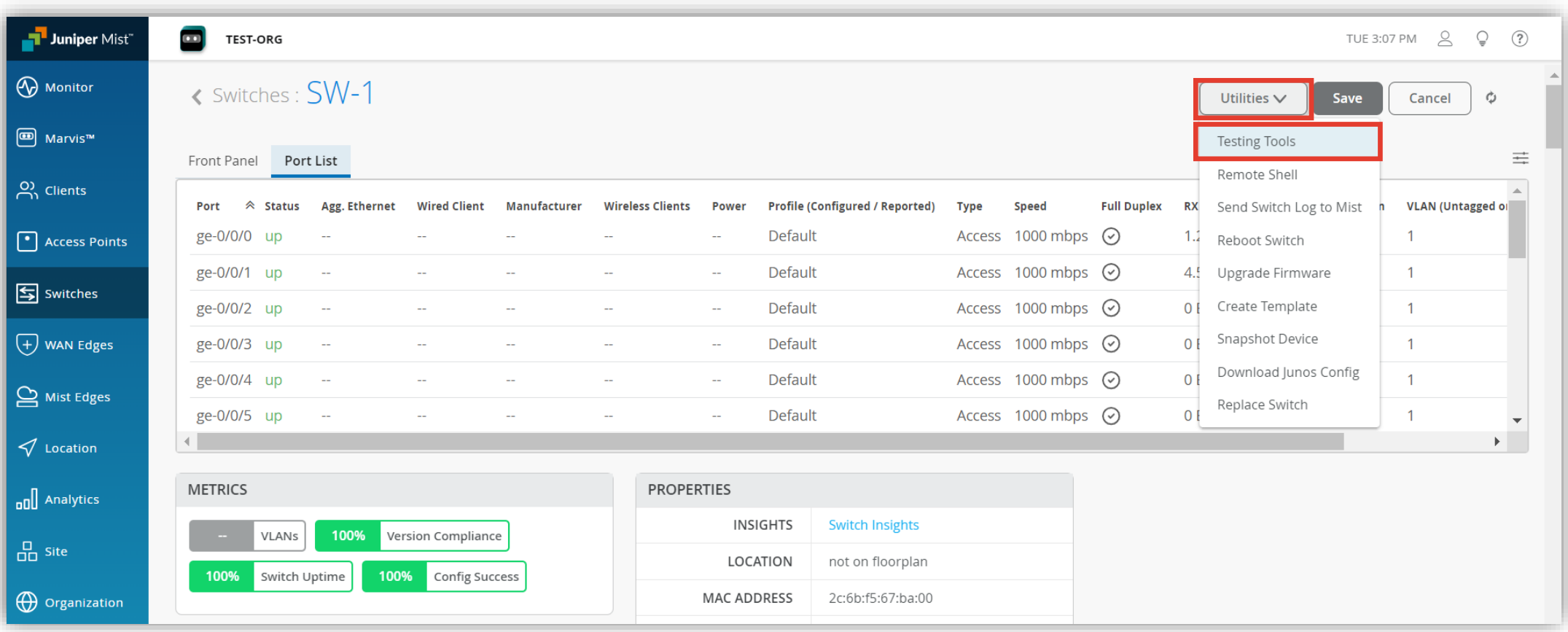

## **Traceroute実施 結果表示**

4. メニューから [Traceroute] をクリックし、宛先 IP アドレスなどを指定後、[Traceroute] をクリックします

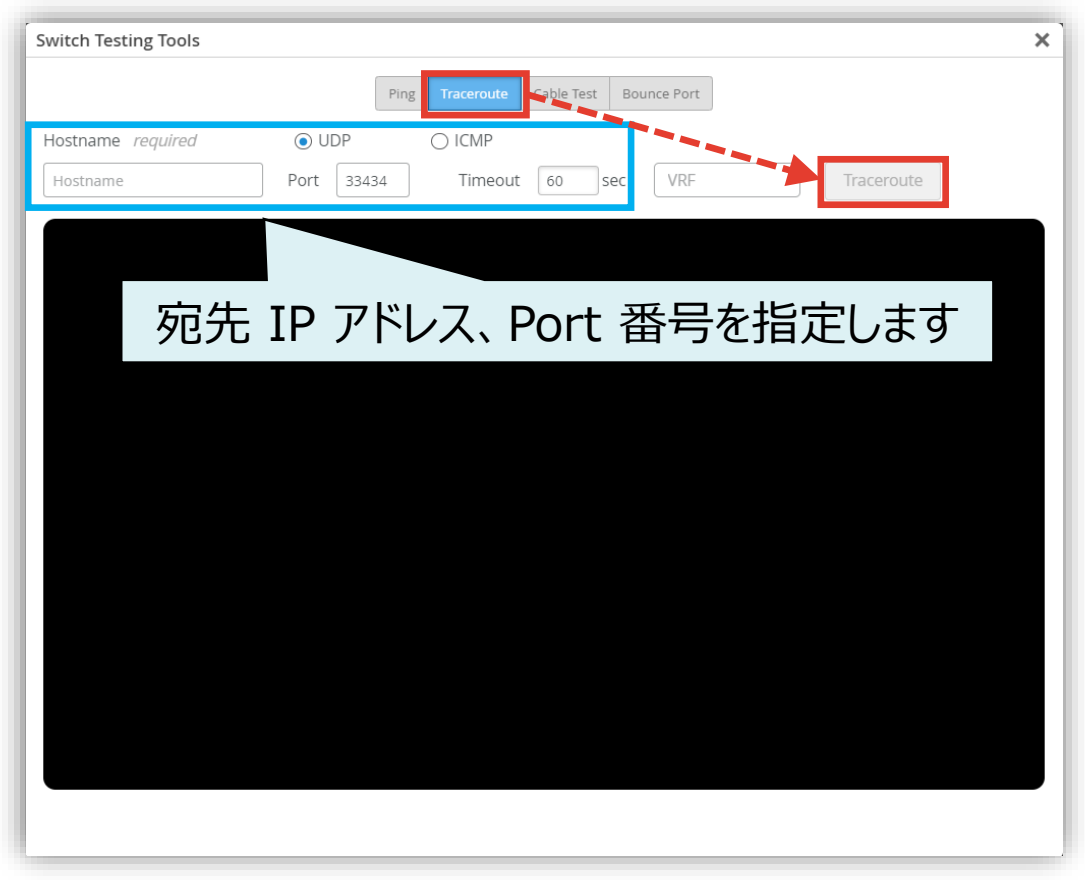

#### 5. Traceroute の結果を確認します

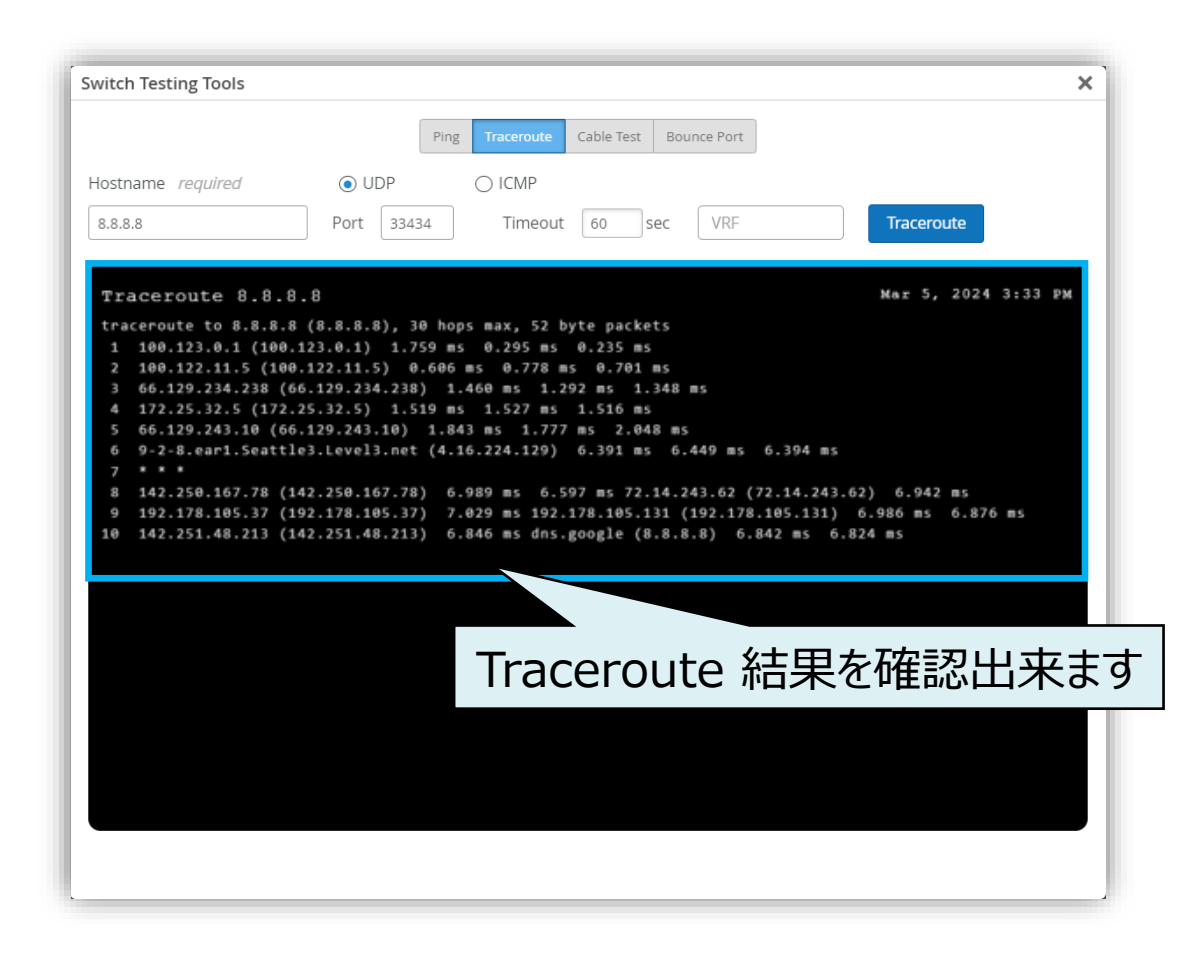

# Thank you

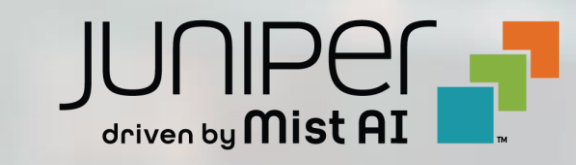

© 2021 Juniper Networks **9**